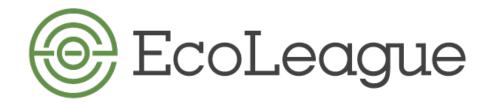

## **How to Find Course Catalogs & Listings**

# Direct links are given when possible, along with instructions

### Alaska Pacific University Website: <a href="http://www.alaskapacific.edu">http://www.alaskapacific.edu</a>

For **Catalog**: from *Home* page, go to *Catalog* in the white banner at the top of the page.

For **Course Descriptions** and term offered: from *Home* page, go to *Catalog* in the white banner at the top of the page. Click on *Course Descriptions* in the left menu, and select the term from the dropdown box.

For **Course Offerings** specific to a session: <a href="https://apu-portal.alaskapacific.edu/CourseOffering/Offering.aspx">https://apu-portal.alaskapacific.edu/CourseOffering/Offering.aspx</a>

### **College of the Atlantic** Website: <a href="http://www.coa.edu">http://www.coa.edu</a>

For **Courses** (entire catalog): from **Home** page, go to **Academics** blue box mid-page, then to **Courses** to see descriptions of all COA courses.

For **Course Offerings & Course Schedule:** from **Home** page, go to **Academics** then under the yellow "Student Resources" select <u>Registrar</u>. Here you'll use both "Course Offerings" and "Course Schedule" to determine the offerings for the upcoming term.

### **Dickinson College** Website: <a href="http://www.dickinson.edu.">http://www.dickinson.edu.</a>

For **Course Offerings & Schedule**: On menu, click on **Academics**, then on **Academic Offices & Resources**. Select the **Registrar's Office** from column on the right. Click on **Students** from menu on the left, then **Class Schedule Search** on menu on the right. Choose a term for more information. You can search by Term and Subject. Or, try this link: <a href="https://banner.dickinson.edu/pls/PROD/bwckschd.p">https://banner.dickinson.edu/pls/PROD/bwckschd.p</a> disp dyn sched

#### New College of Florida Website: <a href="https://www.ncf.edu">https://www.ncf.edu</a>

For **Course Offerings**: On menu, click on **About/Departments and Organizational Chart**.

Select **Office of the Registrar**, then scroll to **Class Schedule and Calendars**. Click, **Online Course Schedule** or watch video tutorial for search tips.

#### Northland College Website: https://www.northland.edu

For Course Offerings (specific to a session): <a href="https://www.northland.edu/public-course-search/">https://www.northland.edu/public-course-search/</a>
For Course Catalog (all courses offered): <a href="http://catalog.northland.edu/content.php?catoid=21">http://catalog.northland.edu/content.php?catoid=21&navoid=1033</a>
For Academic Calendar: <a href="http://catalog.northland.edu/content.php?catoid=21&navoid=1033">http://catalog.northland.edu/content.php?catoid=21&navoid=1033</a>

### Prescott College Website: <a href="http://www.prescott.edu">http://www.prescott.edu</a>

For **Course Catalog & Course Schedules:** Click on the "Schedules and Catalogs" at the very top of the home page.

For Academic Calendar and other resources: https://www.prescott.edu/academic-catalog-and-calendars

www.ecoleague.org | coordinator@ecoleague.org